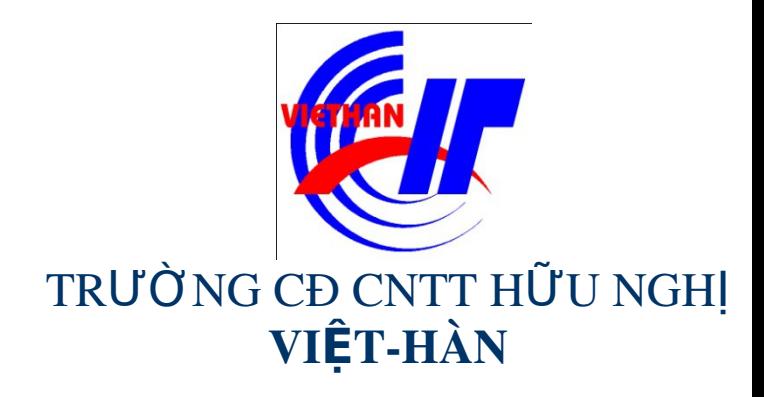

### Hệ điều hành Windows Sever 2003

Giảng viên: DƯƠNG THỊ THU HIỀN

Email: thuhienkt81@yahoo.com

Website: www.viethanit.edu.vn

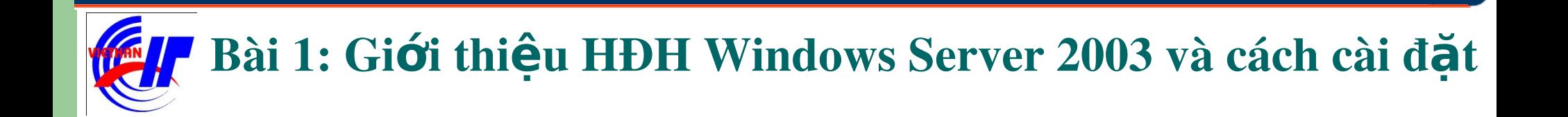

#### Giới thiệu hệ điều hành Windows Server 2003 Cài đặt hệ điều hành Windows Server 2003

- Hê điều hành Windows Server được Microsoft đưa ra thi trường lần đầu tiên 8/1993:
- Windows NT 3.1,
- Windows NT 3.51,
- · Windows NT 4.0,
- Đến tháng 2/2000 phát hành Windows Server 2000,
- Đến năm 2003 Microsoft cho ra đời Windows Server 2003 trên cơ sở của Windows Server 2000 với các tính năng mới và đa dạng hơn.  $-3-$

### 1.1 Giới thiều hề điều hành Windows Server 2003 Các tính năng nỗi trội của Windows Server 2003:

• Tính bảo mật: Được siết chặt bởi quyền truy cập NTFS, một số dich vu không cần thiết sẽ không được cài đặt mặc định.

• Độ tin cậy cao, khả năng chịu lỗi: Thông qua công nghệ Clustering, là công nghệ cho phép nhiều máy chủ kết hợp với nhau tạo thành cụm Cluster có khả năng chịu lỗi cao nhằm duy trì tính sẵn sàng của hệ thống.

• Tính năng lưu trữ: Với chức năng Volume Shadowing – tạo bóng cho khối đĩa cho phép thực hiện chụp nhanh một folder dùng chung trên đĩa cứng của Server theo định kỳ thiết lập trước...

1.1 Giới thiệu hệ điều hành Windows Server 2003 Các phiên bản của họ HĐH Windows server 2003 Windows Server 2003 Standard Edition: Dành cho mạng doanh nghiệp vừa và nhỏ. V Windows Server 2003 Enterprise Edition: Dành cho các công ty cỡ trung bình và lớn (Enterprise) V Windows Server 2003 Datacenter Edition: Dành cho các tổ chức nghiên cứu, các nhà kho dữ liệu (Dataware House). Hiều suất xử lí và đáp ứng truy cấp lớn. V Windows Server 2003 Web Edition: Phiên bản phát triển riêng cho mục đích làm Web Server, Media Server.

#### 1.1 Giới thiệu hệ điều hành Windows Server 2003 *Yêu cầu về phần cứng*

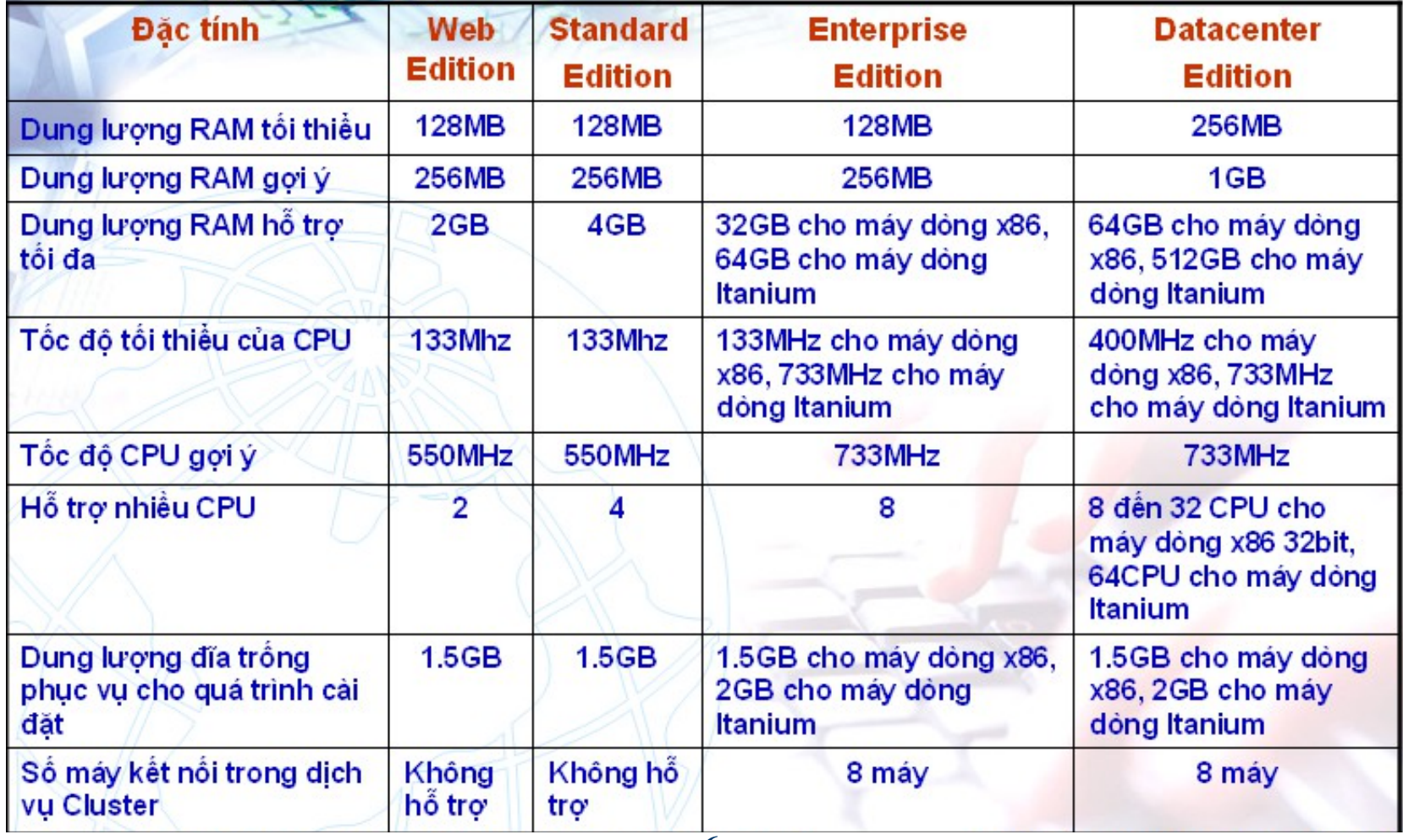

- Các công việc cần chú ý trước khi phân chia ổ đĩa:
	- > Phân chia ổ đĩa
		- **Lượng không gian cần cấp phát**
		- **Partition system và Partition boot**
		- Cấu hình đĩa đặc biệt: volume simple, spanned, striped (RAID-0), mirrored (RAID-1) hoặc là RAID-5.
		- Tiện ích phân chia partition

- Các công việc cần chú ý trước khi phân chia ổ đĩa:
	- ≻ Chọn hệ thống tập tin
		- FAT16 (file allocation table)
		- $-FAT32$
		- NTFS (New Technology File System)
	- Chon chế độ sử dụng giấy phép
		- Per server licensing
		- Per device or Per user licensing

- Các công việc cần chú ý trước khi phân chia ổ đĩa:
	- Chọn phương án kết nối mạng Các giao thức kết nối mang Thành viên trong Workgroup hoặc Domain п Các thiết lập về ngôn ngữ và các giá trị cục bô

#### 1.2 Cài đặt hệ điều hành Windows Server 2003

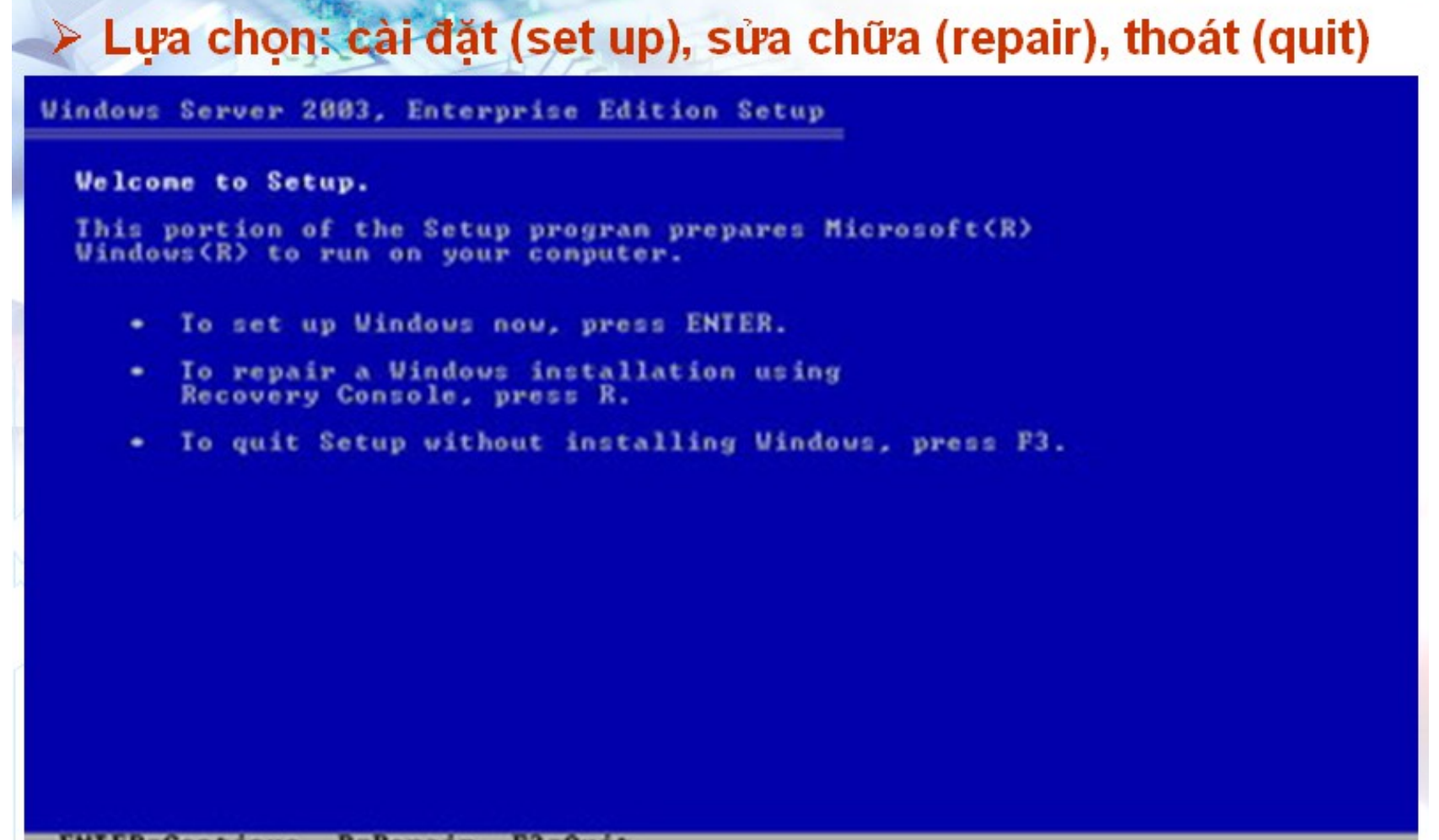

#### 1.2 Cài đặt hề điều hành Windows Server 2003

#### ≻ Chấp nhận thoả thuận bản quyền, nhấn F8

**Windows Licensing Agreement** 

**END-USER LICENSE AGREEMENT FOR MICROSOFT SOFTUARE** 

MICROSOFT WINDOWS SERVER 2003, STANDARD EDITION MICROSOPT WINDOWS SERVER 2003. ENTERPRISE EDITION

**PLEASE READ THIS END-USER** LICENSE AGREEMENT ("EULA") CAREFULLY. **BY INSTALLING OR USING THE SOFTWARE THAT** ACCOMPANIES THIS EULA ("SOFTWARE"), YOU AGREE TO THE TERMS OF THIS EULA. IF YOU DO NOT ACREE. DO NOT USE THE SOFTWARE AND, IF **APPLICABLE, RETURN IT TO THE PLACE OF** PURCHASE FOR A FULL REFUND.

THIS SOFTWARE DOES NOT TRANSMIT ANY PERSONALLY IDENTIFIABLE INFORMATION FROM YOUR **SERUER TO MICROSOFT COMPUTER SYSTEMS WITHOUT YOUR CONSENT.** 

1. GENERAL. This EULA is a legal agreement between you (either an individual or a single entity) and Microsoft Corporation ("Microsoft"). This EULA governs the Software, which includes conputer software (including online and electronic documentation) and any associated nedia and printed naterials. This EULA applies to updates, supplements, add -on components, and Internet-based services components of

**PAGE DOUN-Next Page** agree ESC=1 do not agree

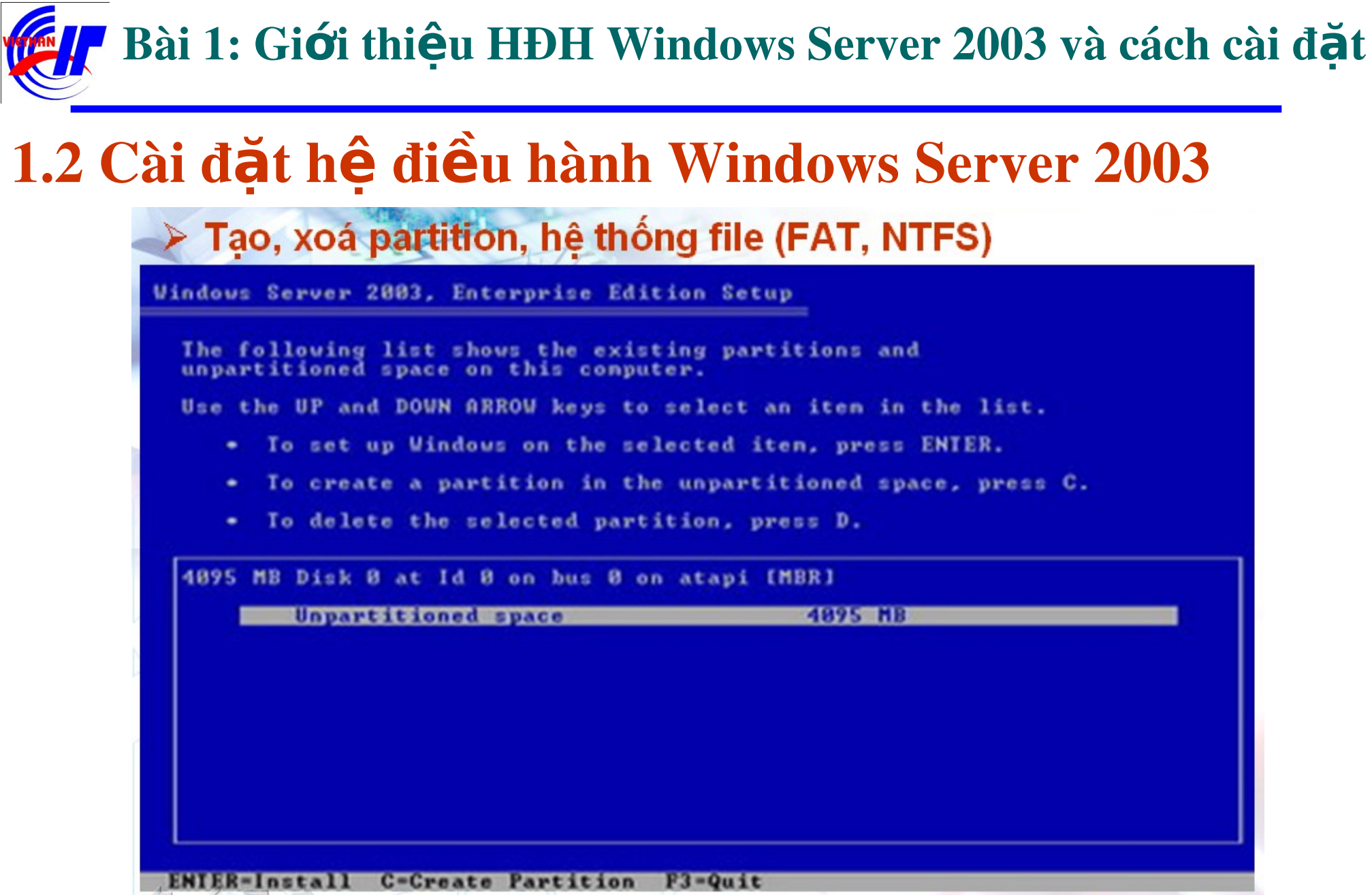

 $\Box$ 

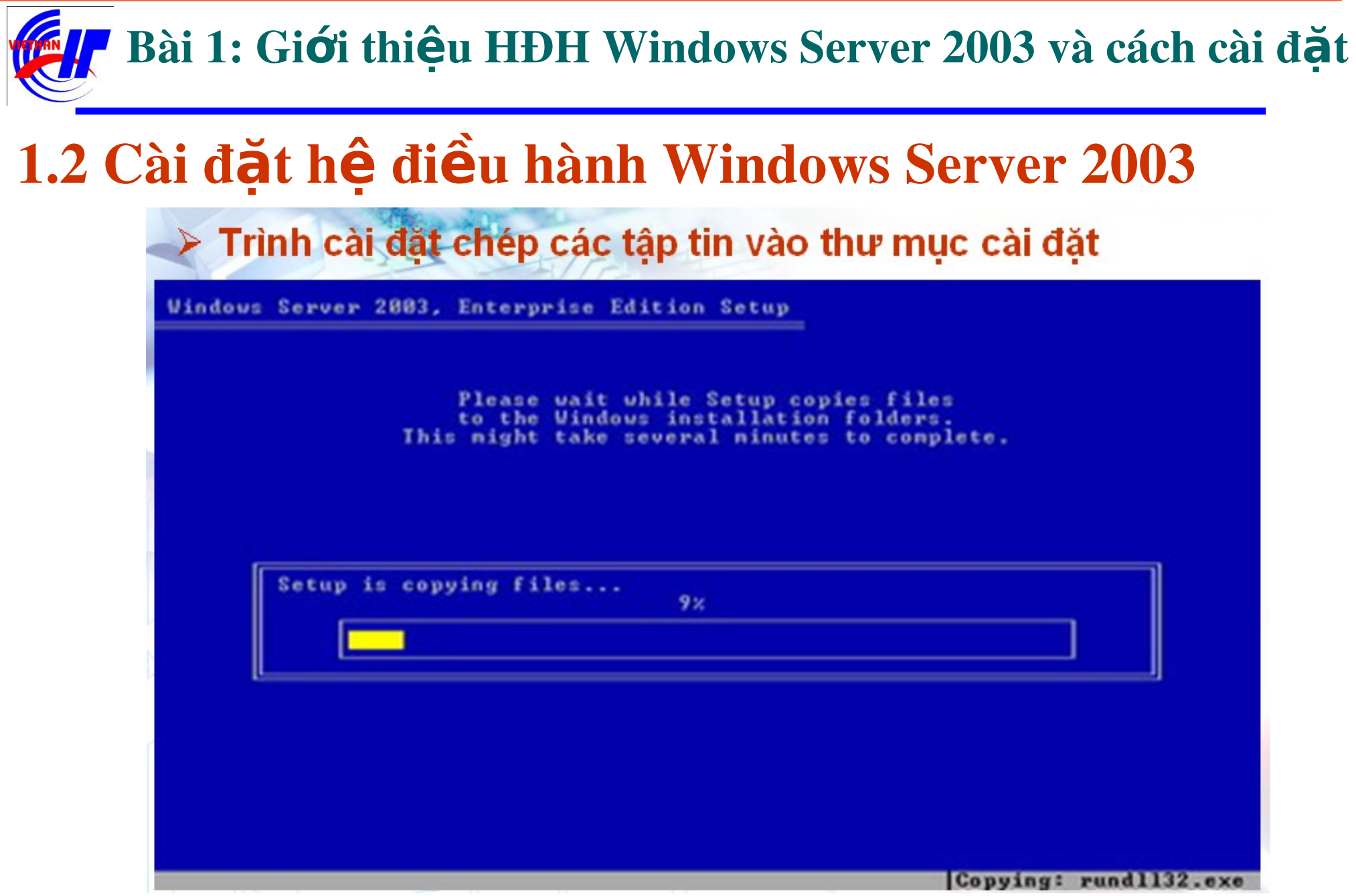

#### 1.2 Cài đặt hệ điều hành Windows Server 2003

#### Bắt đầu giai đoạn Graphic-based **J** Windows **Native support of Web services** ົ Collecting **information** The Windows Server 2003 family delivers a revolutionary new O Dynamic **Update** application server architecture that makes it easier to build, run, and administer XML Web-service applications, which maximizes the performance, relability, and security of all your **O** Preparing installation internal and external Web services. Finalizing nstallation N Setup will complete in approximately: 37 minutes **Installing Devices**

#### 1.2 Cài đặt hệ điều hành Windows Server 2003

#### **Regional and Language Options**

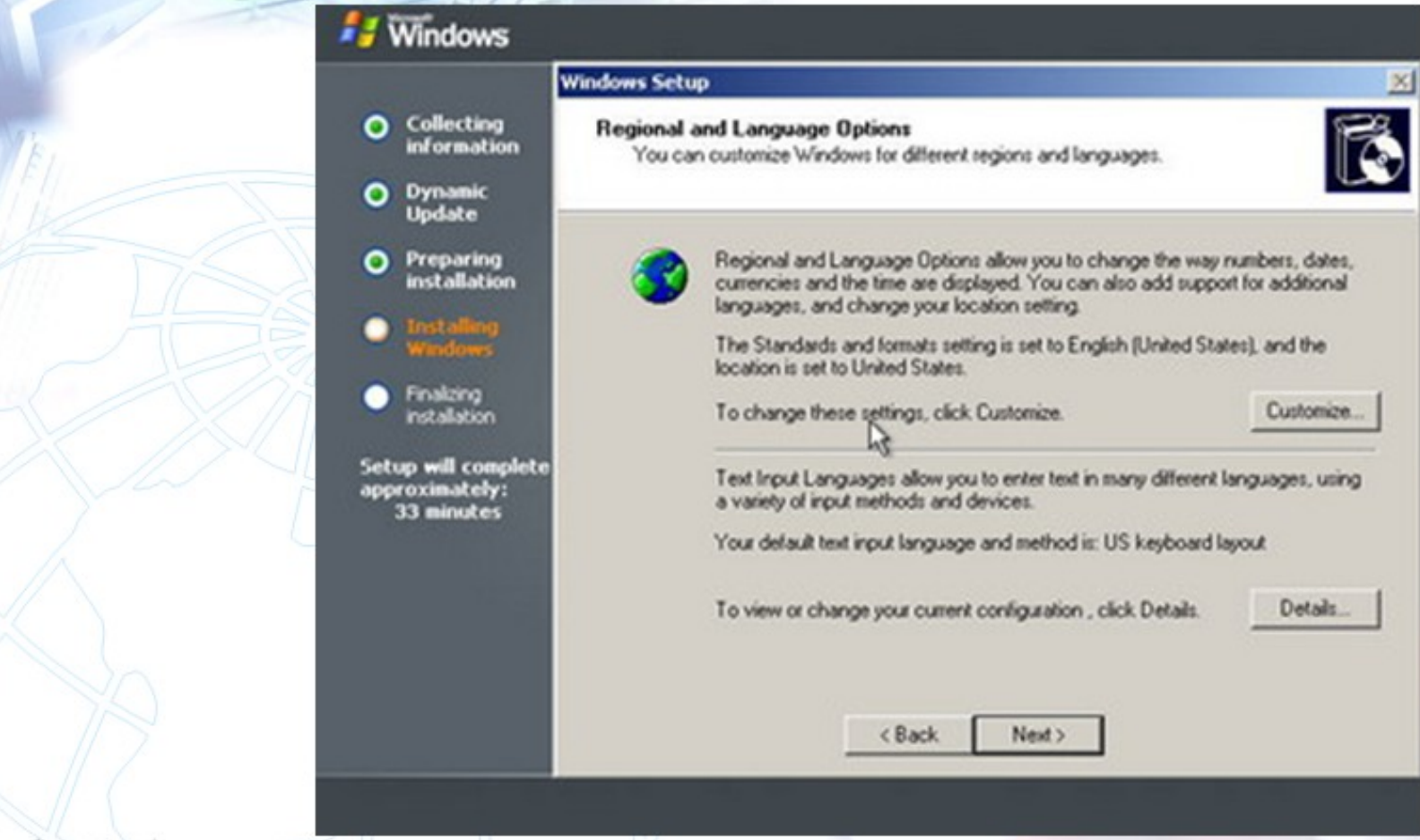

#### 1.2 Cài đặt hệ điều hành Windows Server 2003

#### > Thông tin của người sử dụng và CD-Key

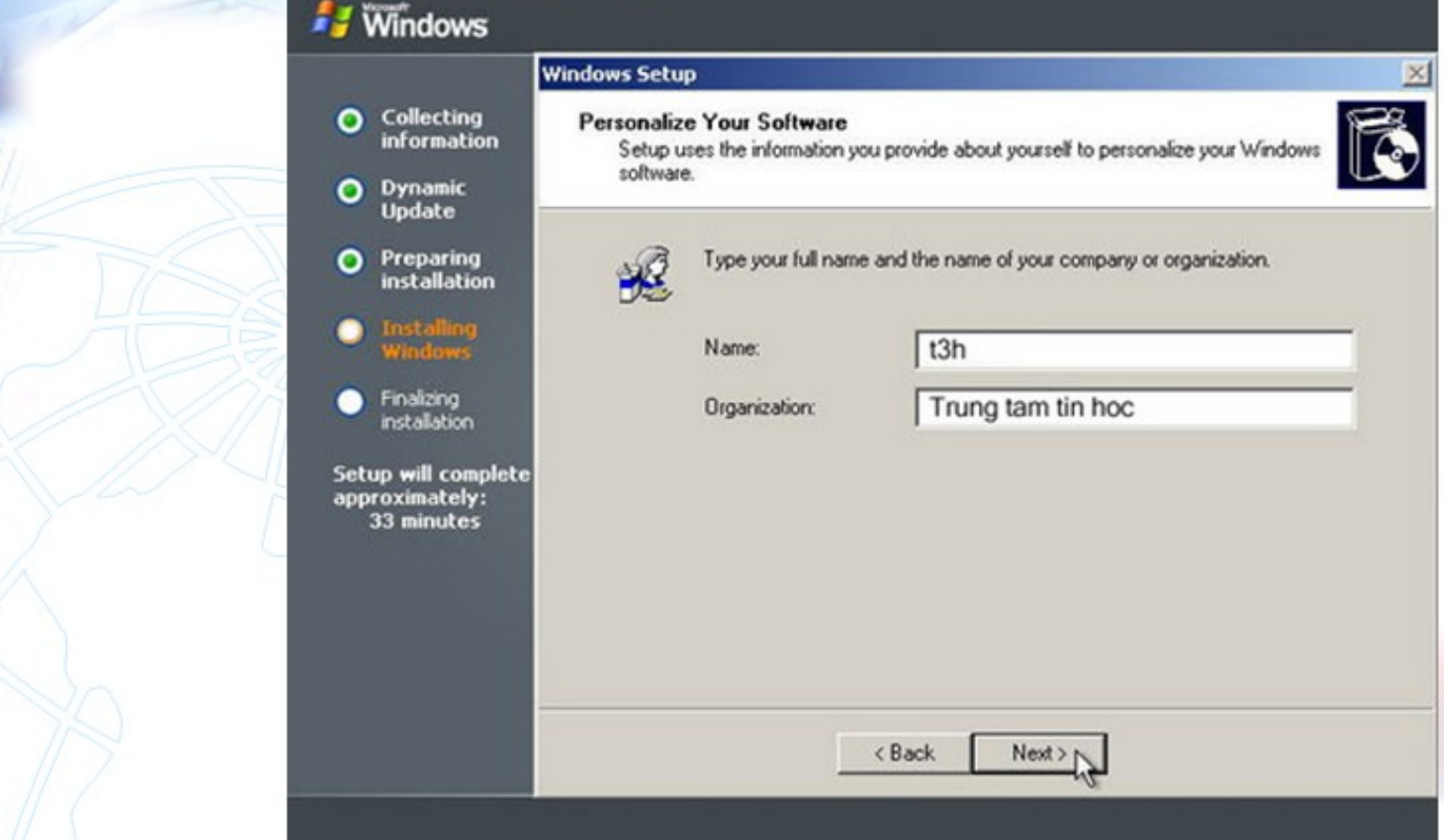

## 1.2 Cài đặt hệ điều hành Windows Server 2003

#### ≻ Chế độ bản quyền: Per server, Per device or Per user

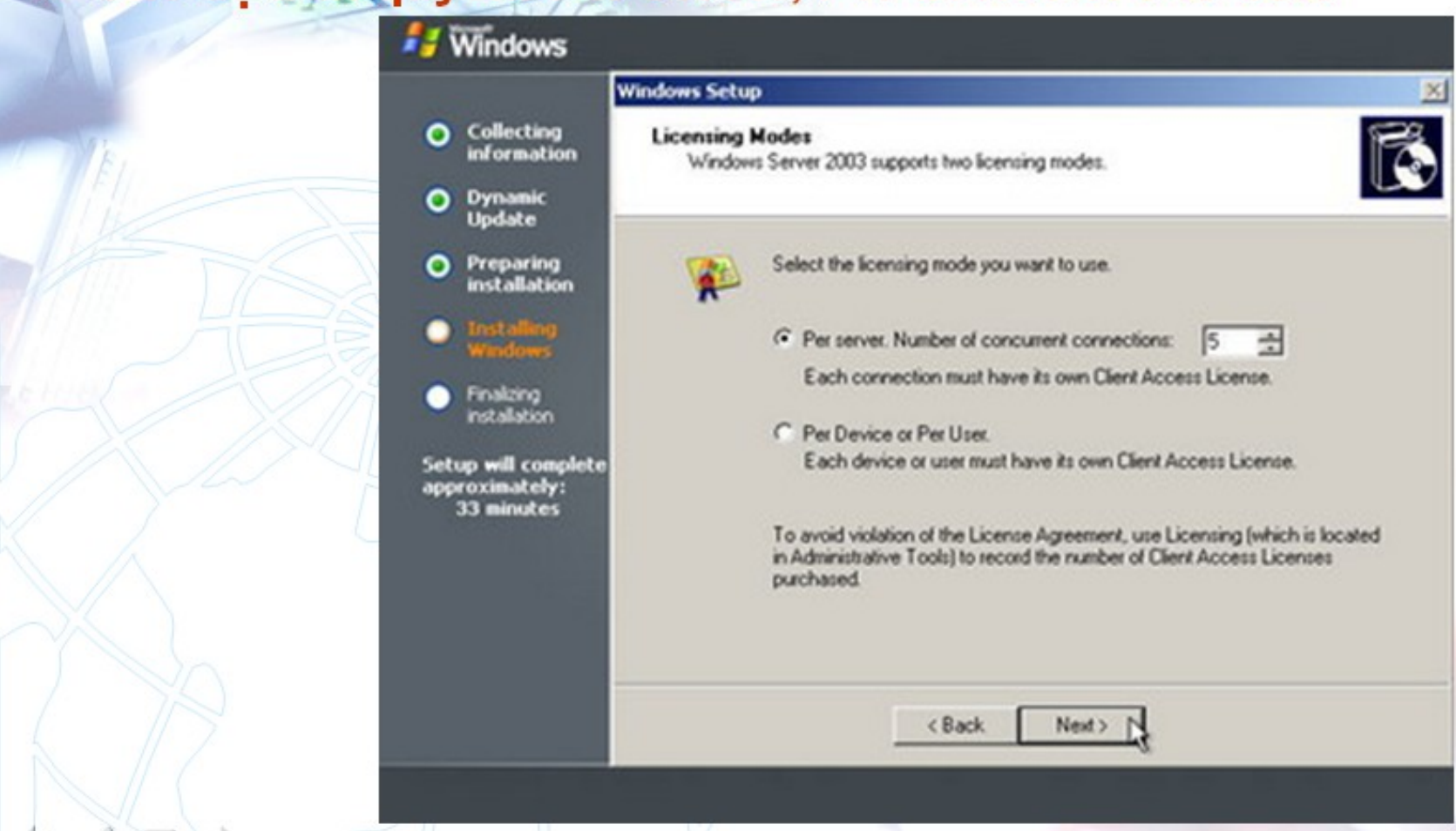

#### 1.2 Cài đặt hệ điều hành Windows Server 2003

#### > Đặt tên Server và password của Administrator

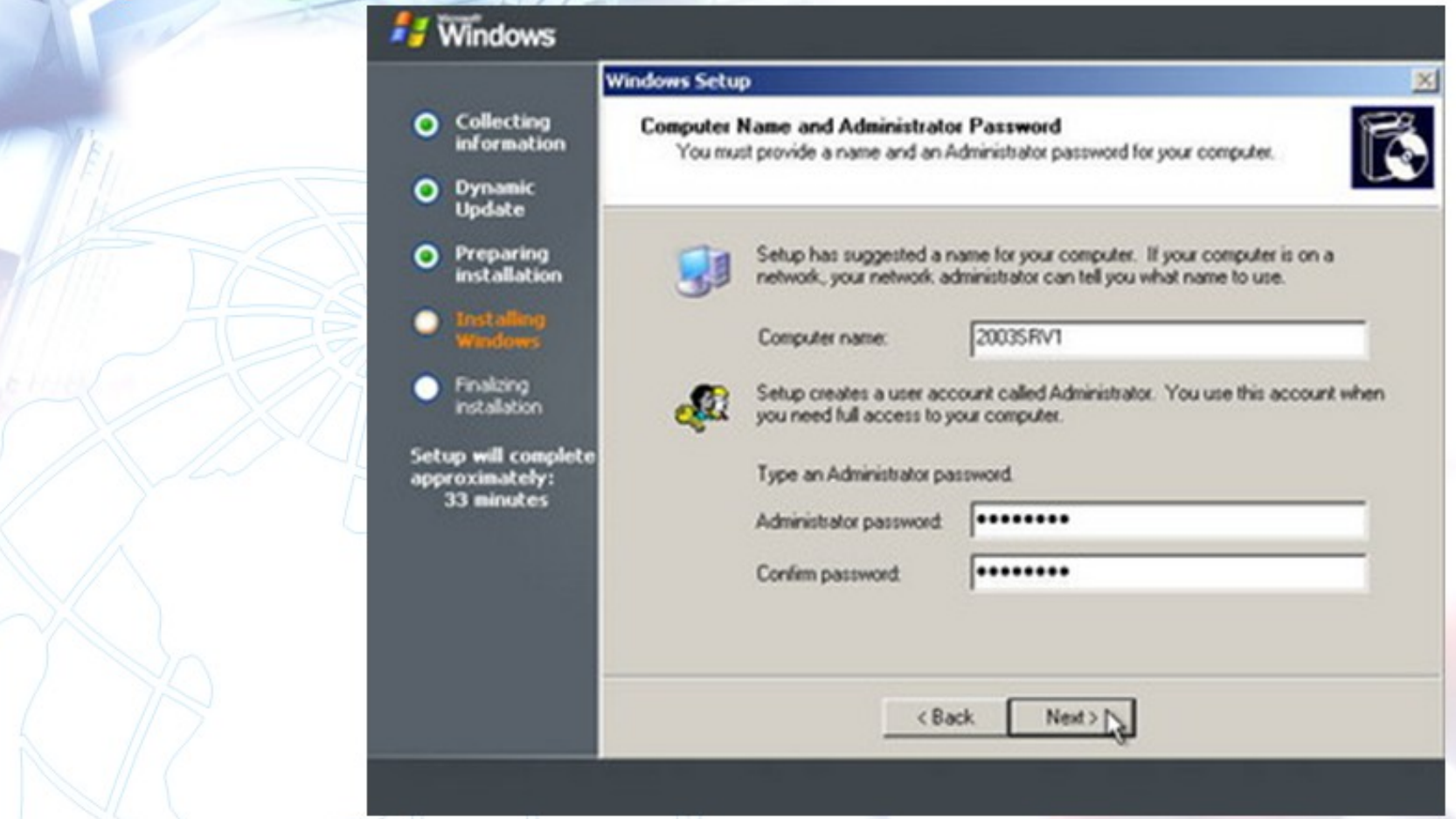

## 1.2 Cài đặt hệ điều hành Windows Server 2003

#### > Cấu hình các thông số cho giao thức TCP/IP

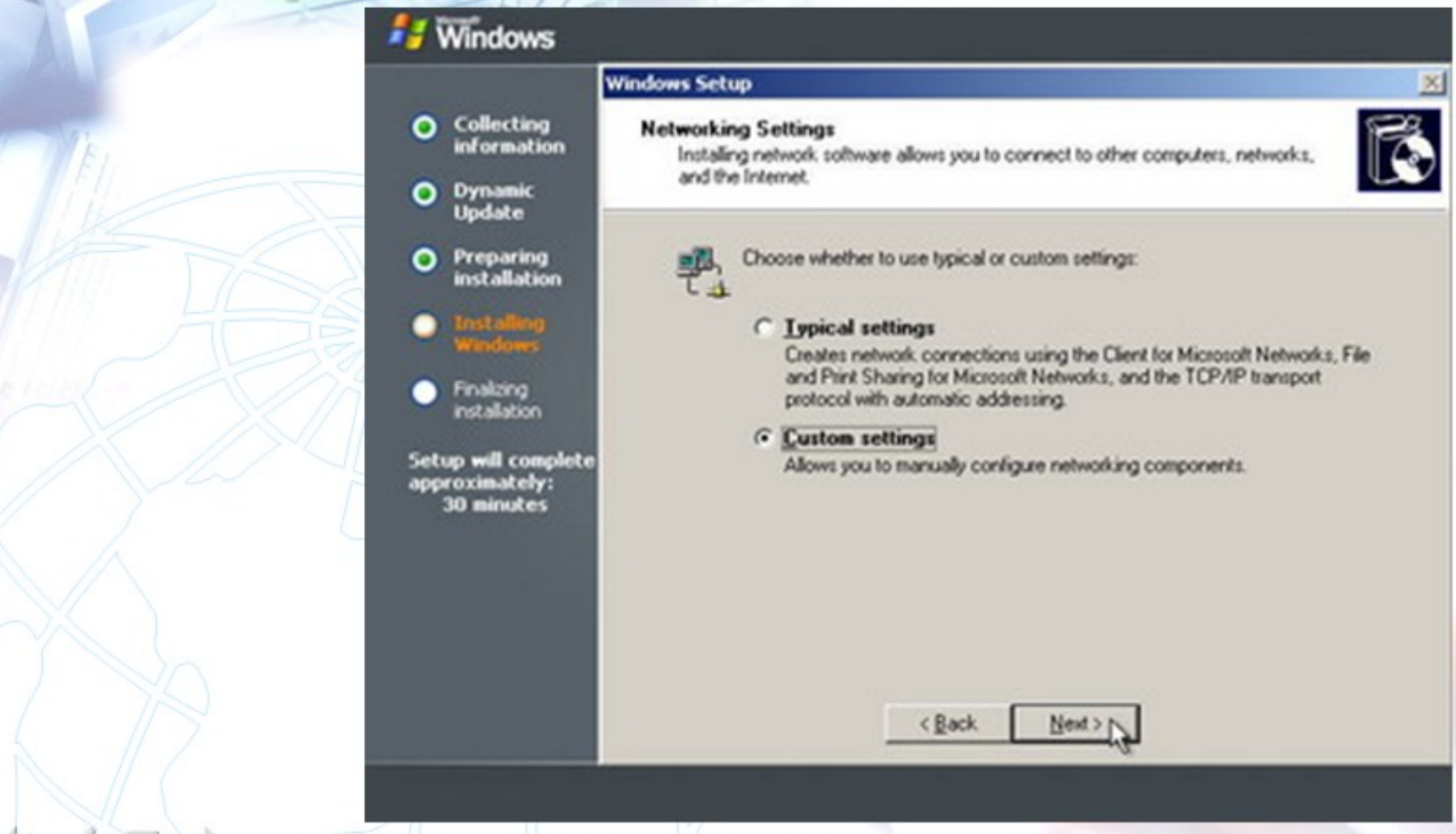

#### 1.2 Cài đặt hệ điều hành Windows Server 2003

#### > Server là thành viên Workgroup hoặc Domain. Kết thúc cài đặt **F** Windows

#### **Windows Setup** Collecting ິດ **Workgroup or Computer Domain** information A workgroup is a collection of computers that have the same workgroup name. A domain is a collection of computers defined by a network administrator. **Dynamic** Ο **Update** Preparing ο Do you want this computer to be a member of a domain? **installation** (You may need to obtain this information from your network administrator.) rstalling<br>Findoms (a) No, this computer is not on a network, or is on a network without a domain.<br>Make this computer a member of the following workgroup: Finalizing **WORKGROUP** nstallation Setup will complete approximately: C Yes, make this computer a member of the following domain: **30 minutes** <Back  $New$

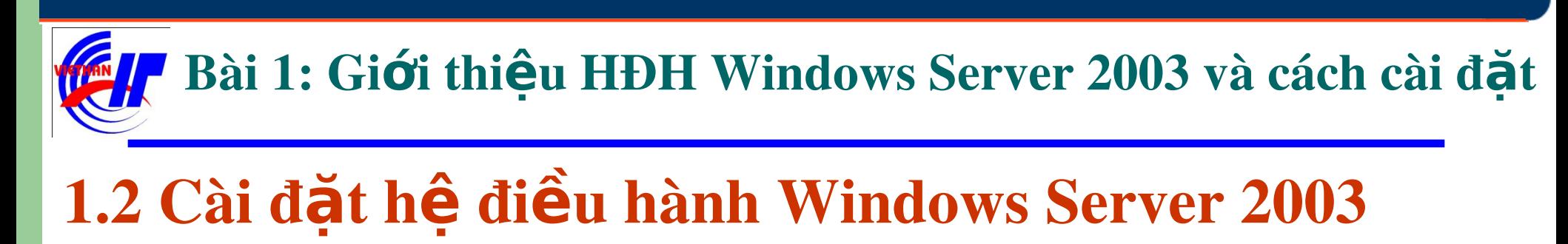

#### Hệ điều hành Windows Server Stard Edittion sau khi khởi động có dạng:

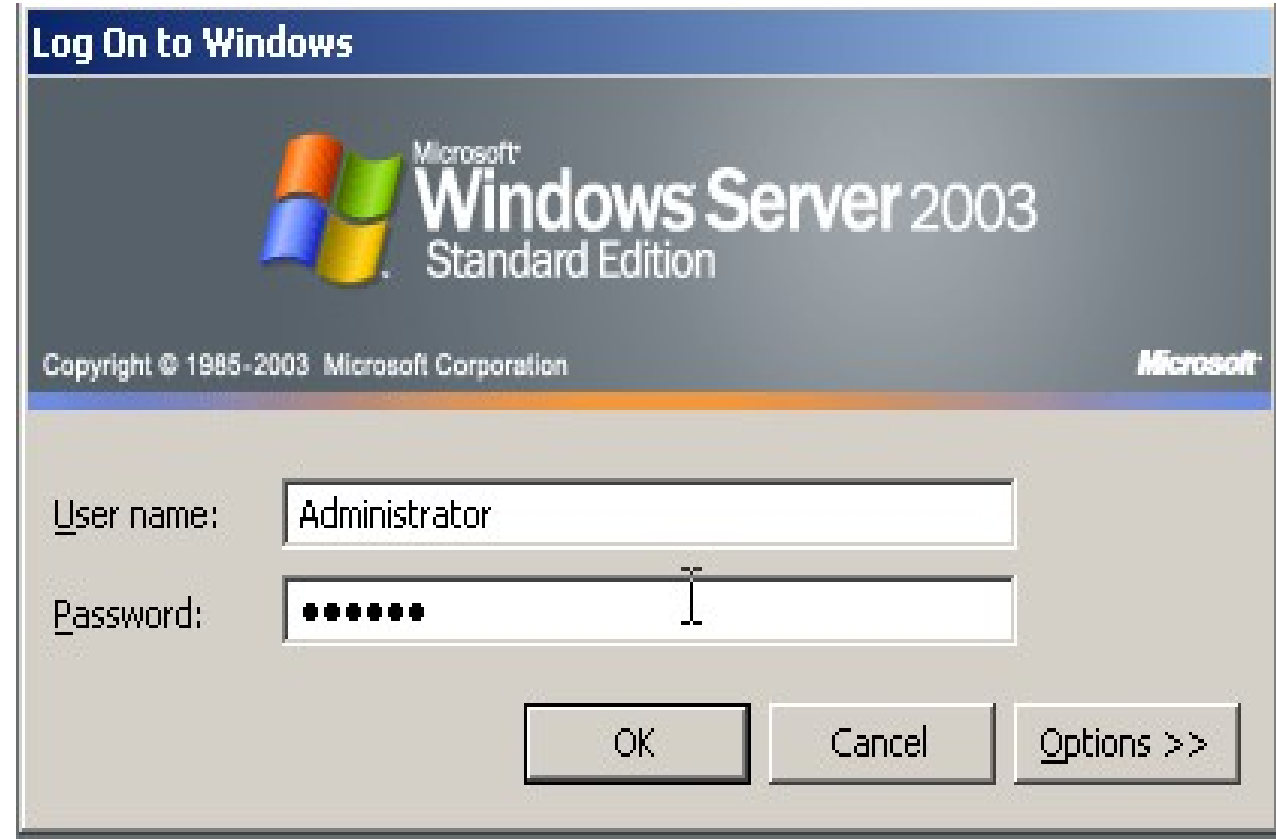

#### 1.3 Giao diện MMC

 $\cdot$  Giới thiêu giao diên MMC:

 $\checkmark$  Được xem như là một bộ khung lắp ghép các ứng dụng quản trị. Nhằm xây dựng các cửa sổ điều khiển riêng cho người quản trị mạng.

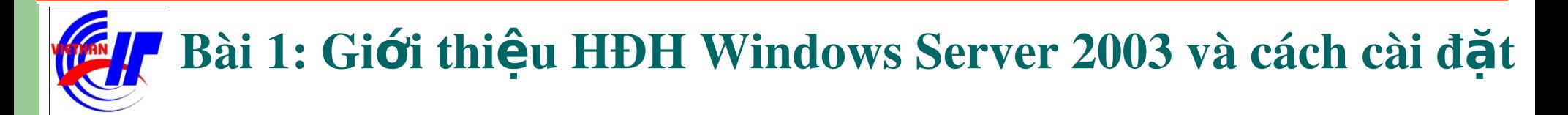

#### 1.3 Giao diện MMC

· Tao Console - Tao cửa sổ điều khiển:

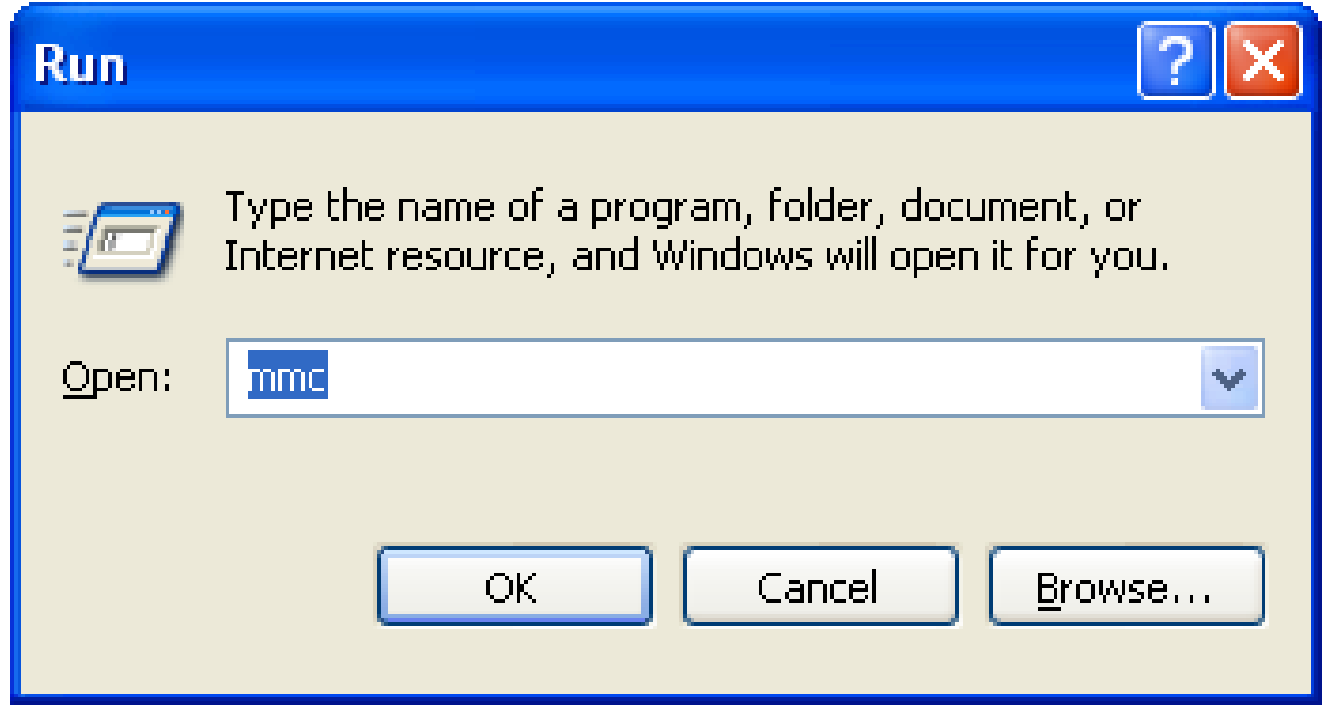

#### 1.3 Giao diện MMC

#### · Tao Console - Tao cửa sổ điều khiển:

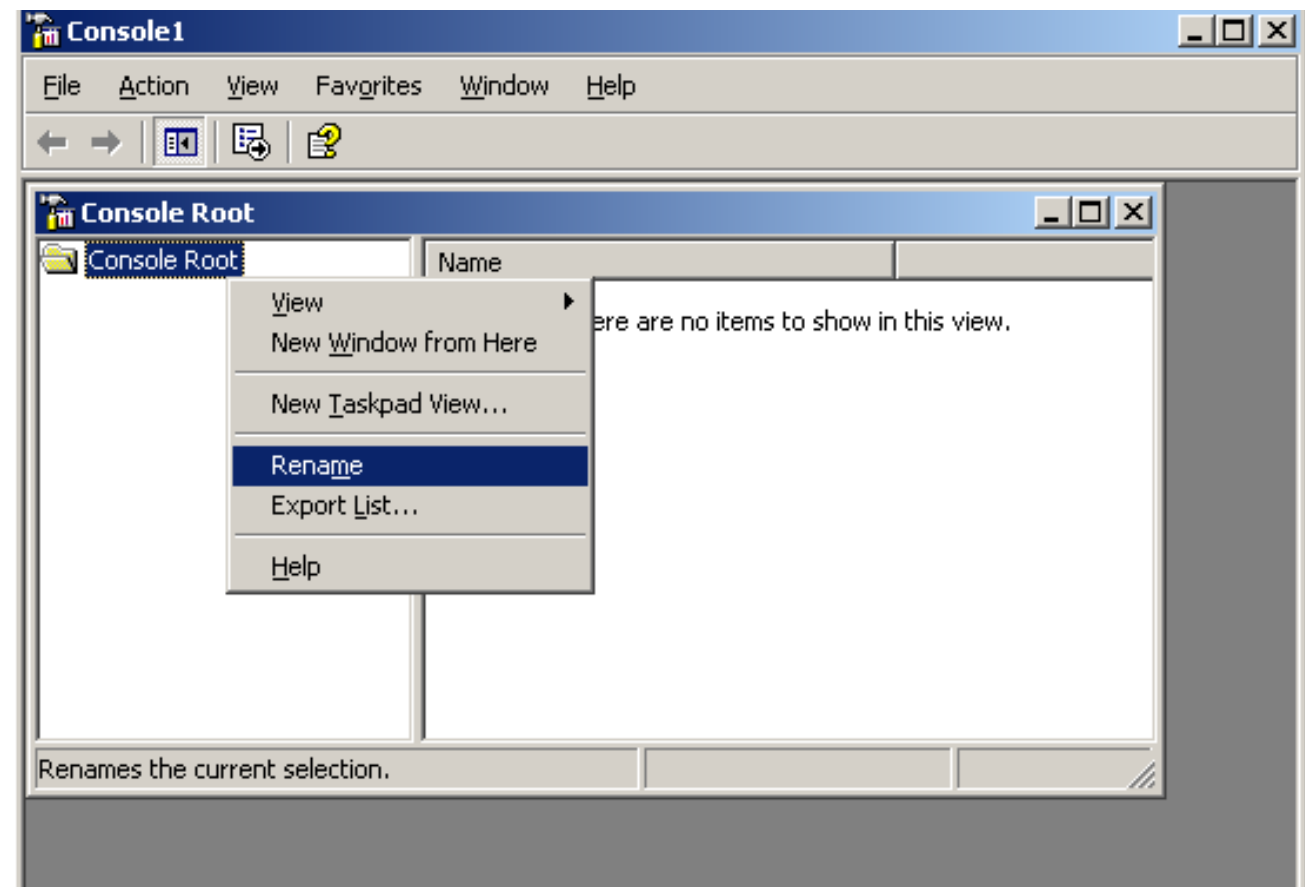

#### 1.3 Giao diện MMC

· Tao Console - Tao cửa sổ điều khiển: Chọn Add/Remove snap-in từ menu file:

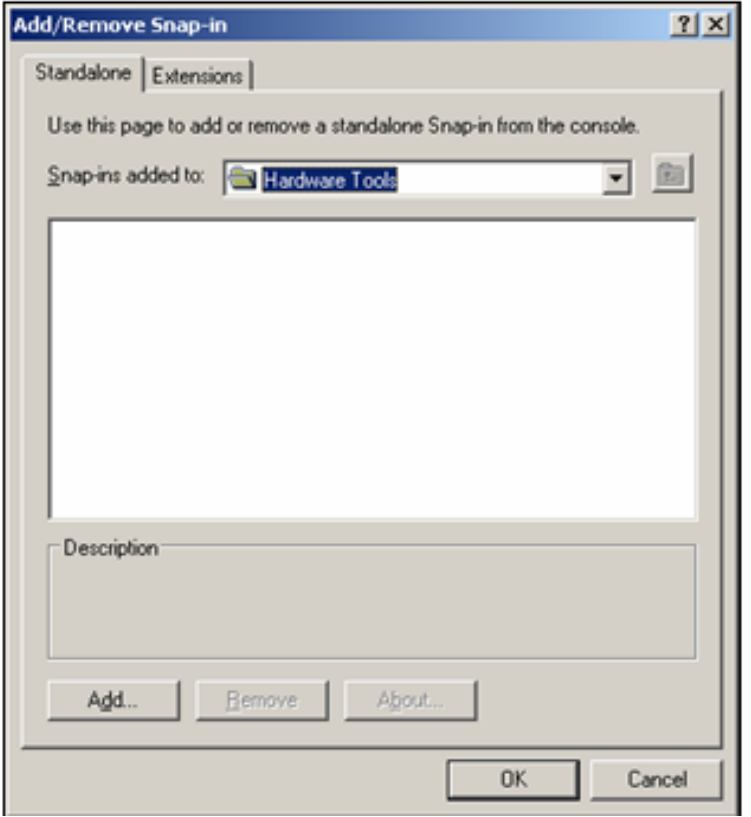

#### 1.3 Giao diện MMC

· Tao Console - Tao cửa số điều khiển:

Bố sung các folder vào console nhấp nút Add... tại hộp thoại trên, tiếp tục chon Folder và nhấn Add.

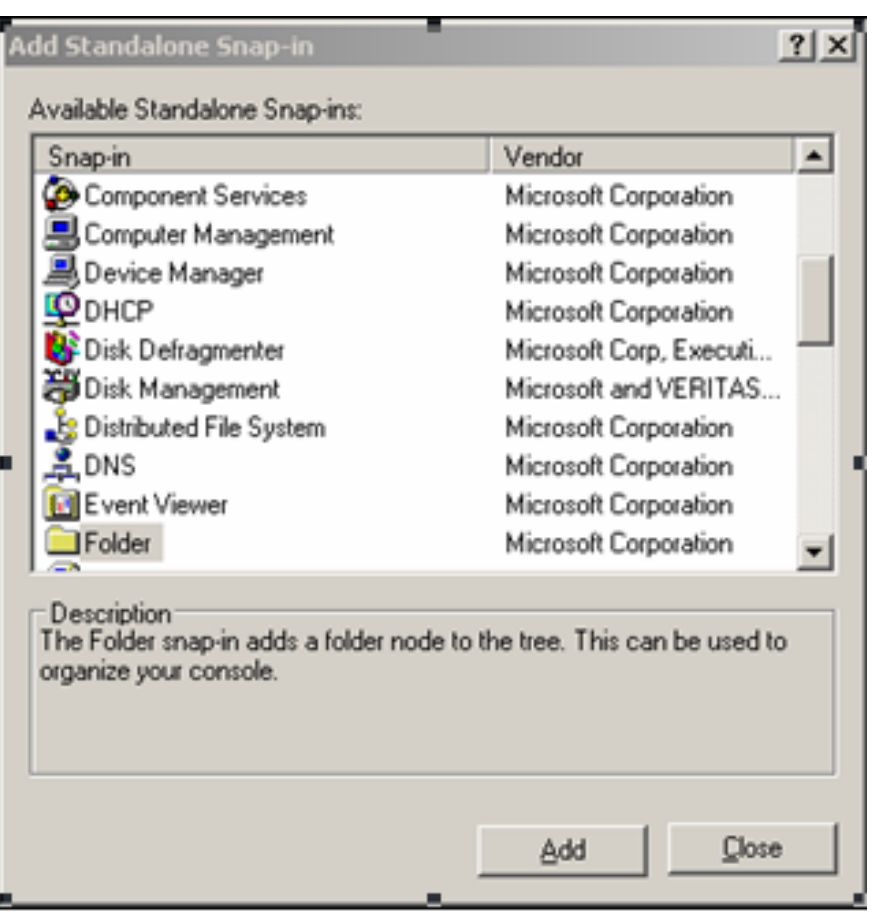

#### 1.3 Giao diện MMC

· Tao Console - Tao cửa sổ điều khiển:

#### Chon 2 lần như trên ta có giao diện sau:

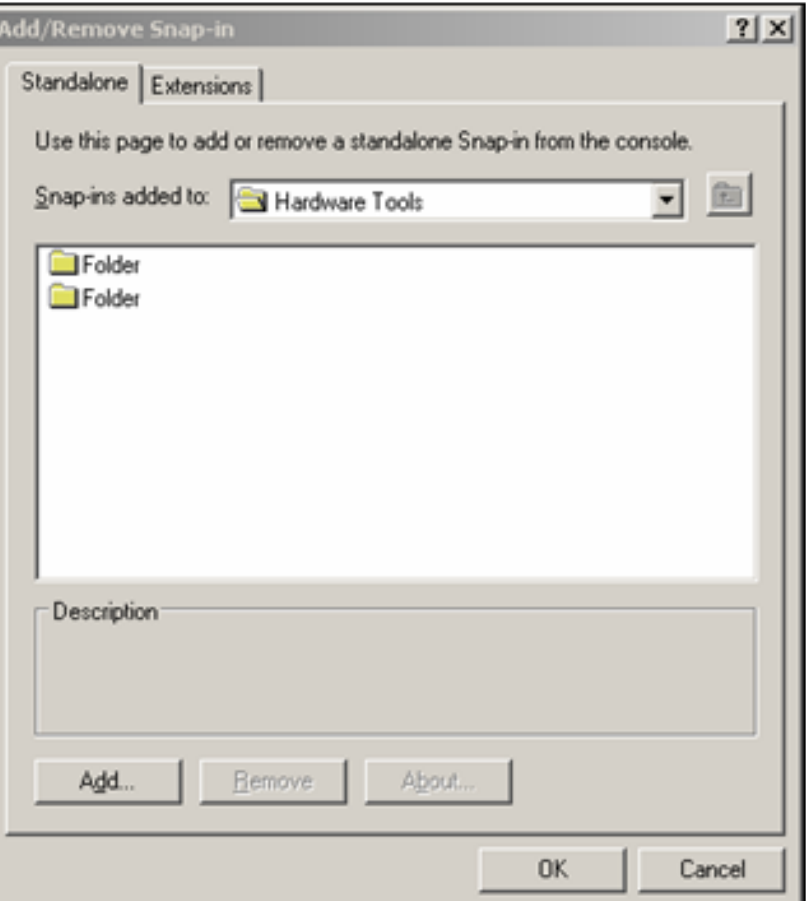

#### 1.3 Giao diện MMC

· Tao Console - Tao cửa sổ điều khiển:

#### Thực hiện Renmame lai tên.

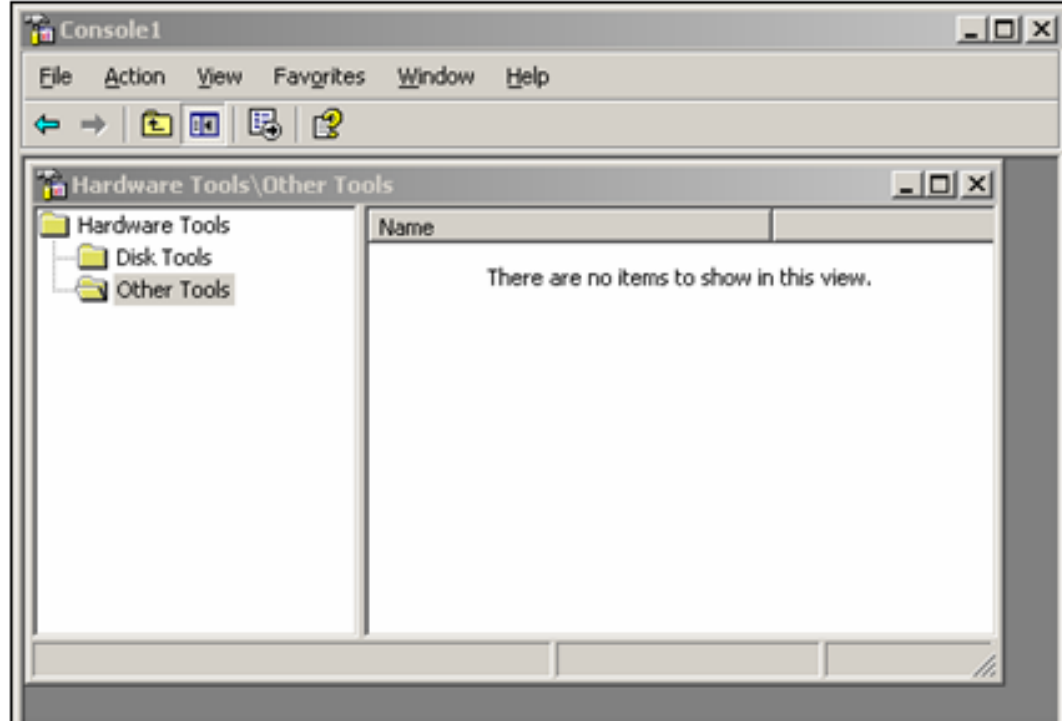

#### 1.3 Giao diện MMC

· Tao Console - Tao cửa sổ điều khiển:

Vào lại hộp thoại **Add/Remove Snap-in** bằng cách dùng menu lệnh File.

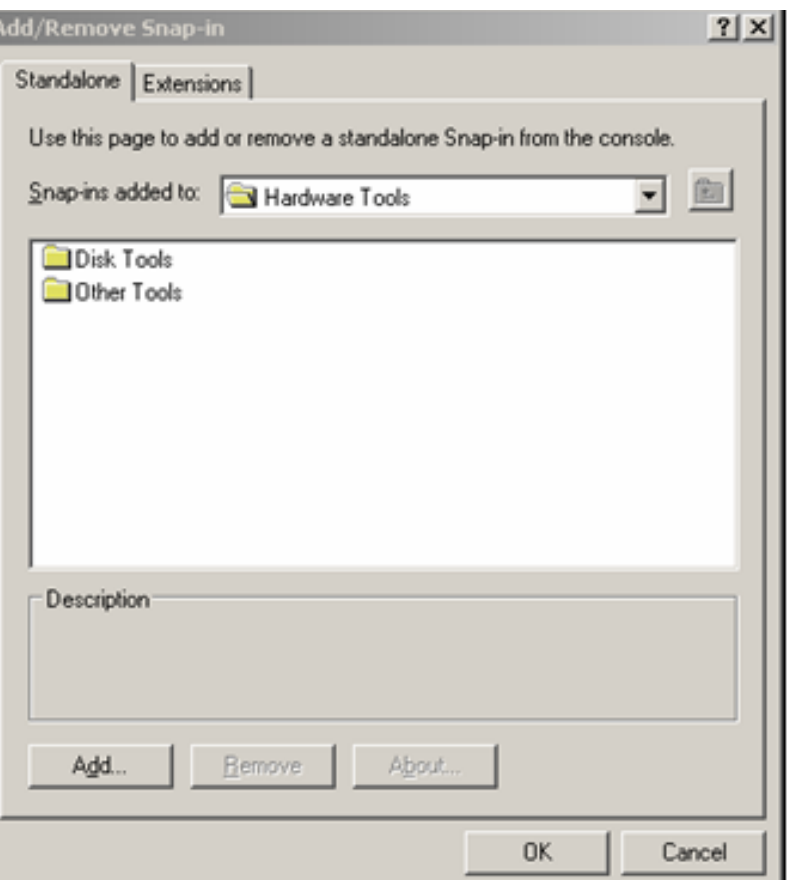

 $-30-$ 

#### Bài 1: Giới thiệu HĐH Windows Server 2003 và cách cài đặt

#### 1.3 Giao diện MMC

· Tao Console - Tao cửa sổ điều khiển:

Clich ch**ọ**n Disk Tools, sau đó click vào muc Add để mở hộp thoai có giao diện sau:

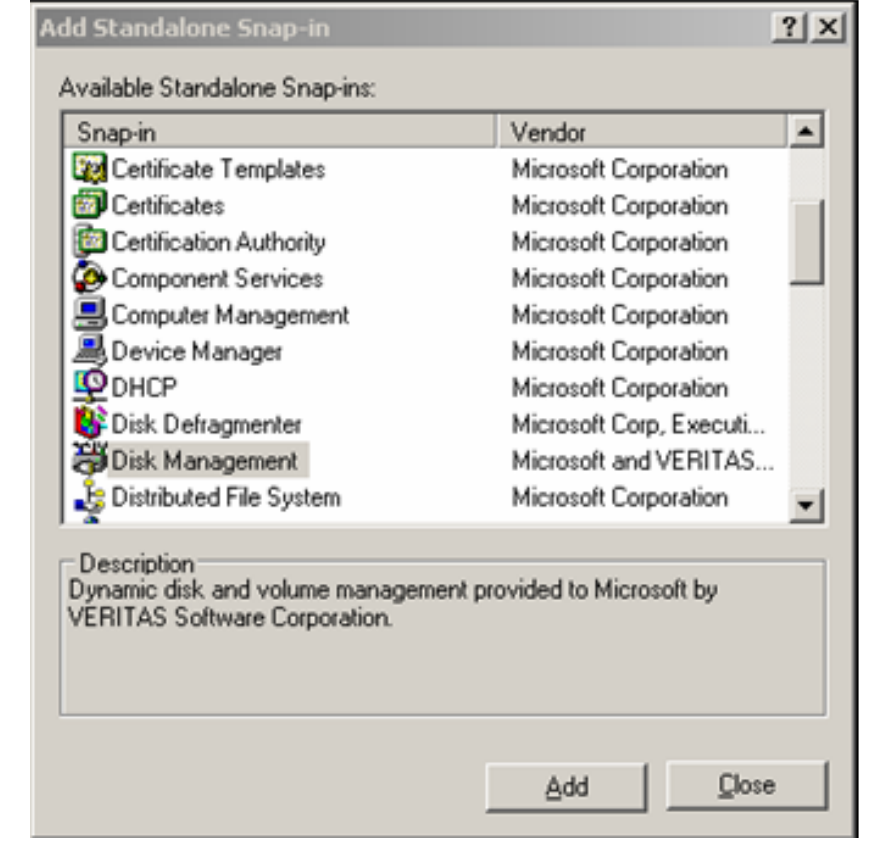

 $-31-$ 

#### Bài 1: Giới thiệu HĐH Windows Server 2003 và cách cài đặt

Disk Management

#### 1.3 Giao diện MMC

· Tao Console - Tao cửa sổ điều khiển:

**Chon Disk** muc Management, sau dó click vào Add. Lúc này xuất hiện hộp thoại sau, chon "This computer" và click vào Finish.

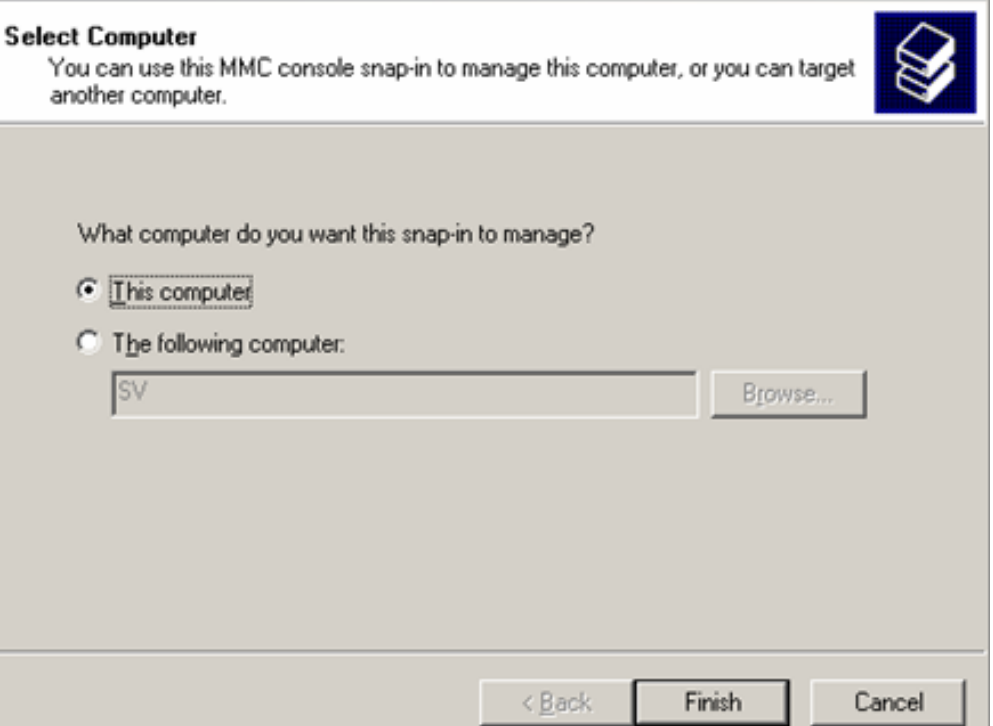

#### 1.3 Giao diện MMC

· Tao Console - Tao cửa sổ điều khiển:

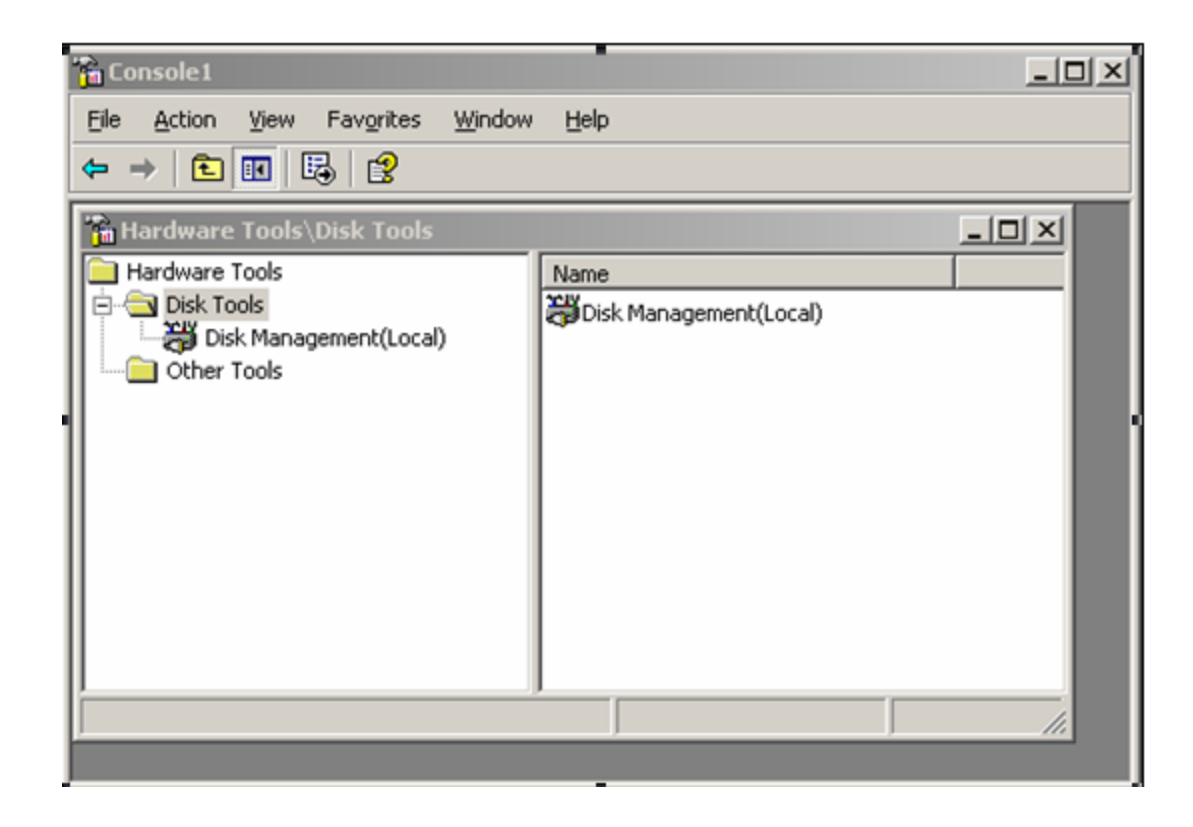

#### 1.3 Giao diện MMC

#### · Tao Console - Tao cửa sổ điều khiển:

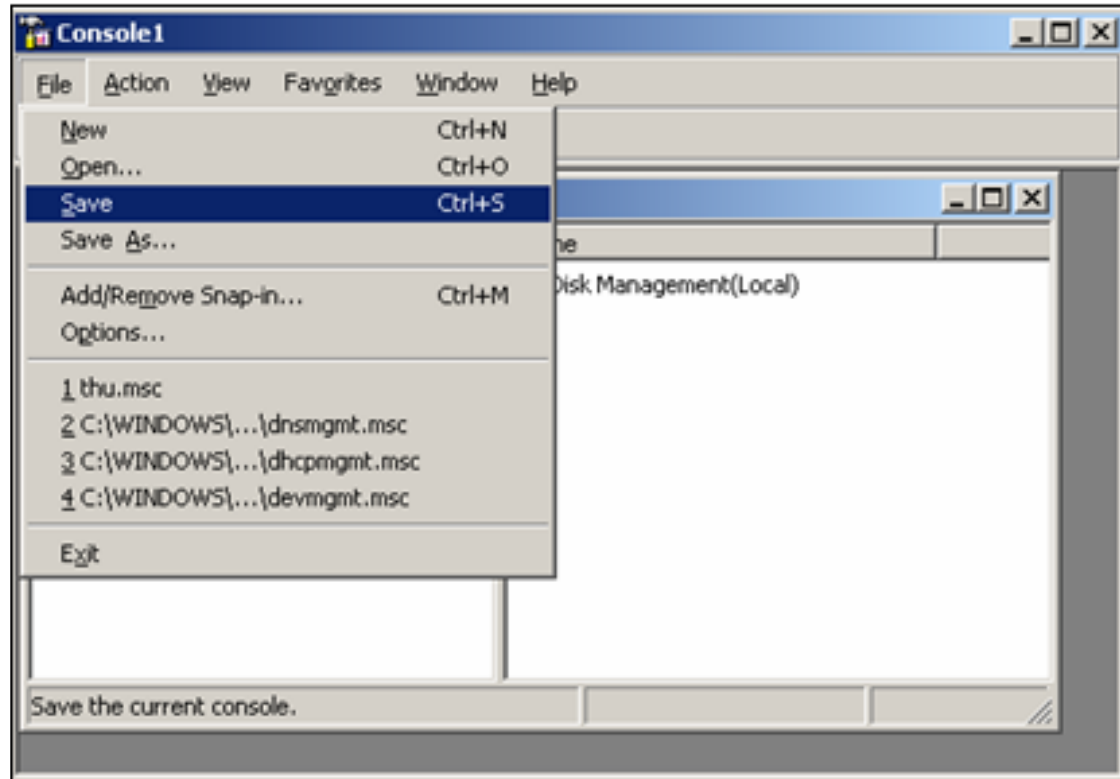

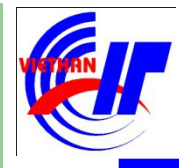

- 1.1 Giới thiều hề điều hành Windows Server 2003
- Phân biệt các phiên bản của Windows Server 2003
- Các tính năng của Windows Server 2003
- 1.2 Cài đặt hề điều hành Windows Server 2003
- Các hệ thống file trong Windows
- Sử dung tiên ích để chia vùng ổ đĩa
- Tiến hành cài đặt hệ điều hành Windows Server 2003
- 1.3 Giao diên MMC

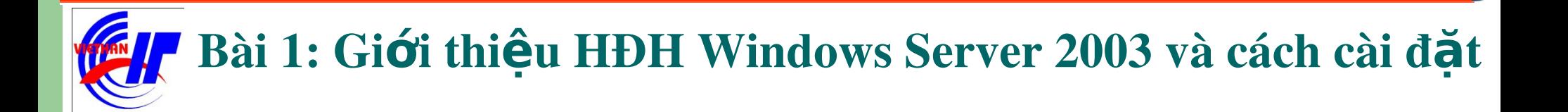

# The end!